# 表の作成

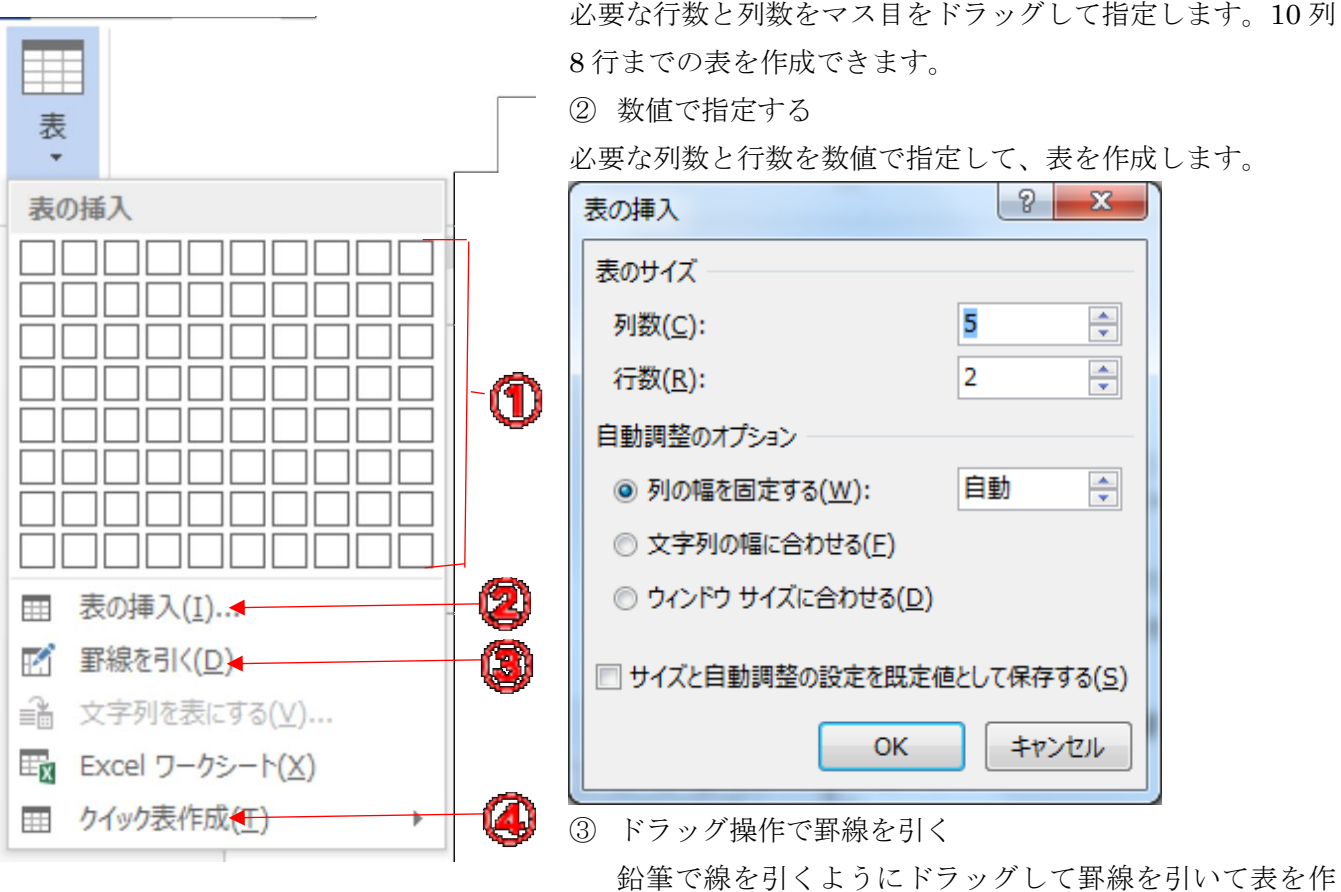

① マス目で指定する

成します。行ごとに列数が違ったり、部分的に高さが異な る表を作成するときに便利です。

Þ.

④ サンプルから作成する

テンプレートとして用意されたサンプルから選択します

次のような4行3列の表を作成します

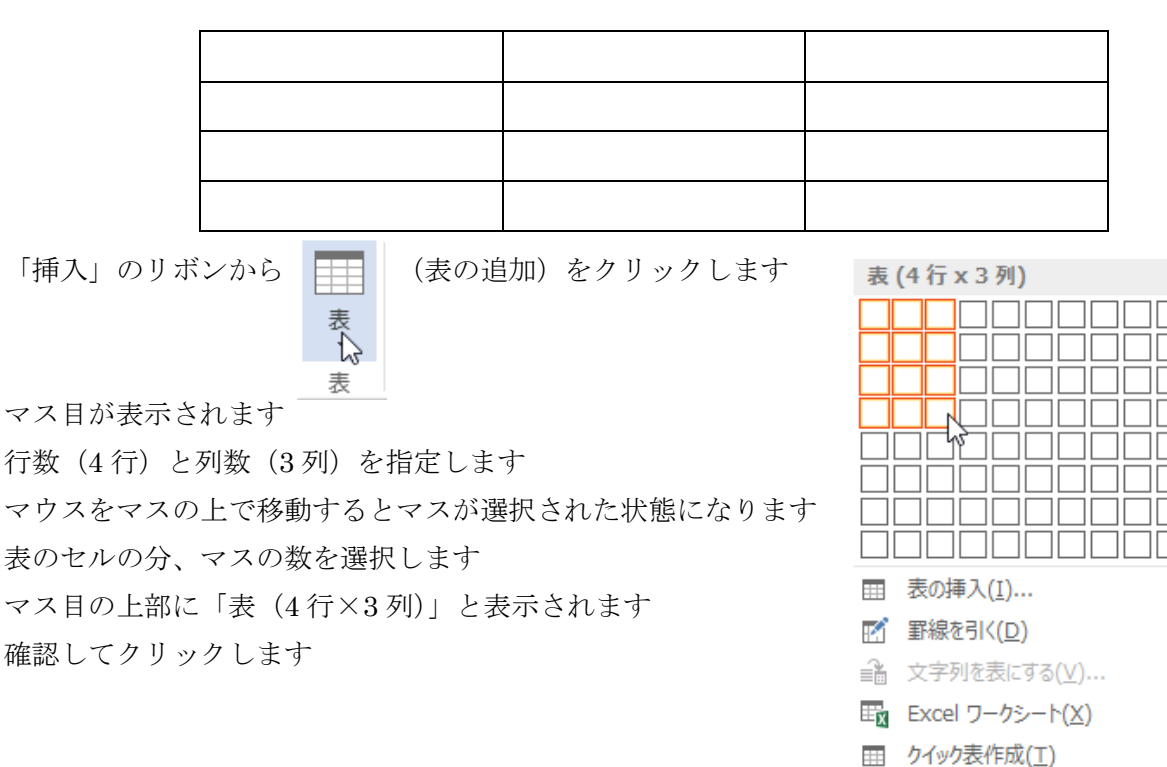

表が作成されます

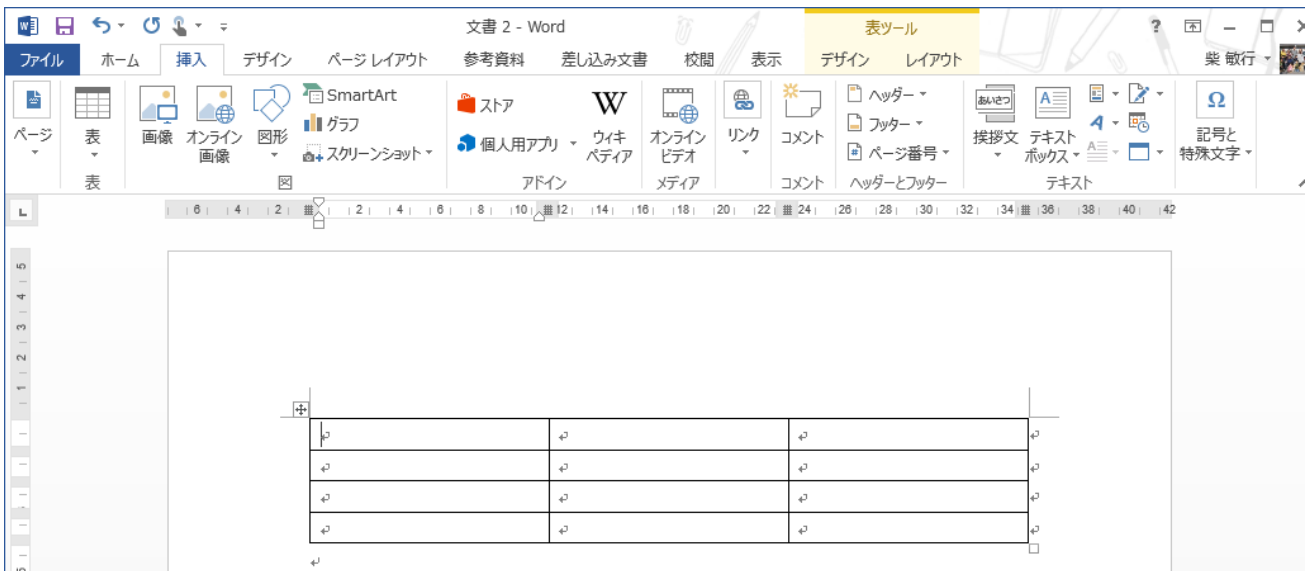

作成された表は行内いっぱいに作成されます

#### 表のサイズ変更

表全体のサイズを変更するのは、表の右下に表示される「□(表のサイズ変更ハンドル)」をドラッグし ます

表内をクリックすると「□」が表示されますので、カーソルを合わせポインタが「 グします。ドラッグ中はポインタは「+」になります。

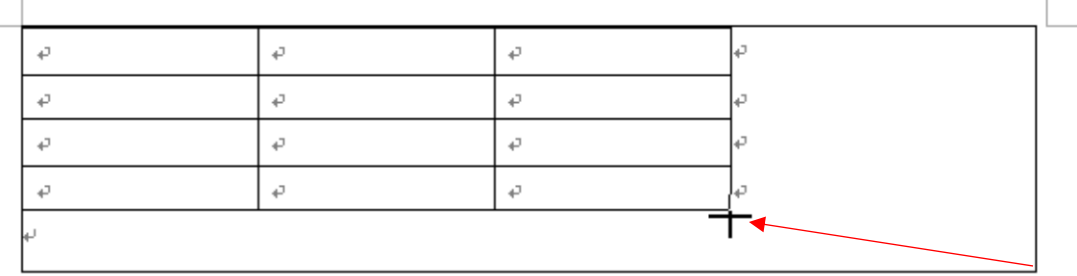

 $\mathbb{L}$ 

表全体の選択と移動

表全体を選択するには「┃<del>∰</del>? (表の移動ハンドル)」をクリックします 表内をクリックすると「┃<mark>尘》</mark>□」が表示されますので、カーソルを合わせポインタが「いし」になればク リックします。表内のセルが全体に網掛けになり選択された状態になります。そのままトプッグすると表 全体の移動になります。

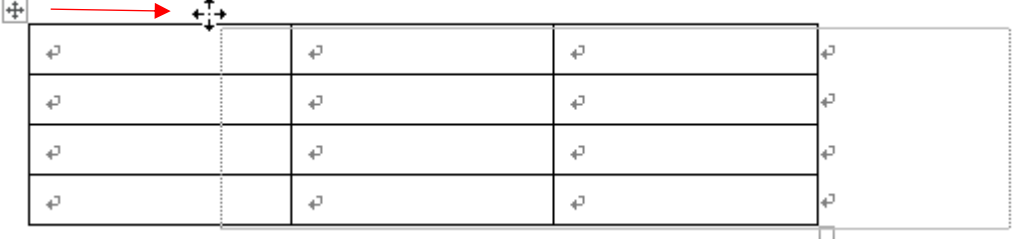

「罫線を引く」を使った表の作成

「挿入」メニューから「表」を選択して「罫線を引く」をクリックします

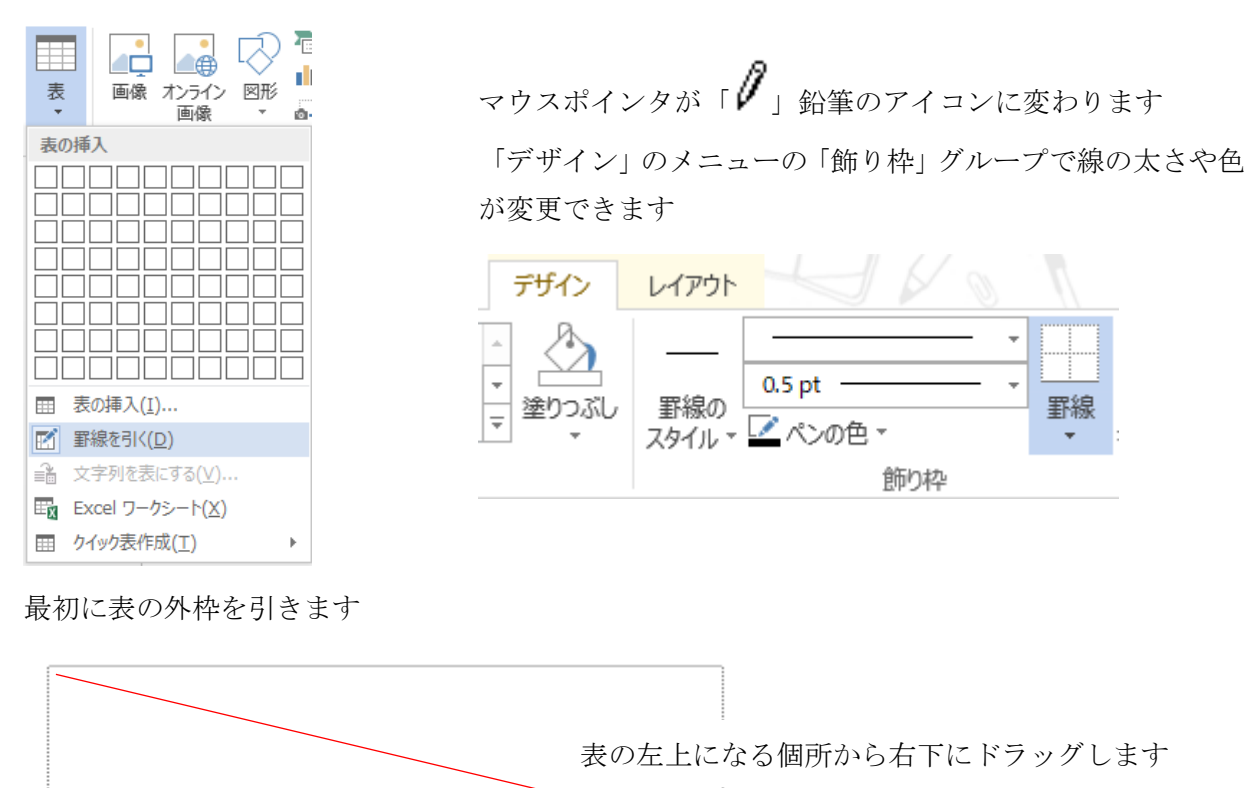

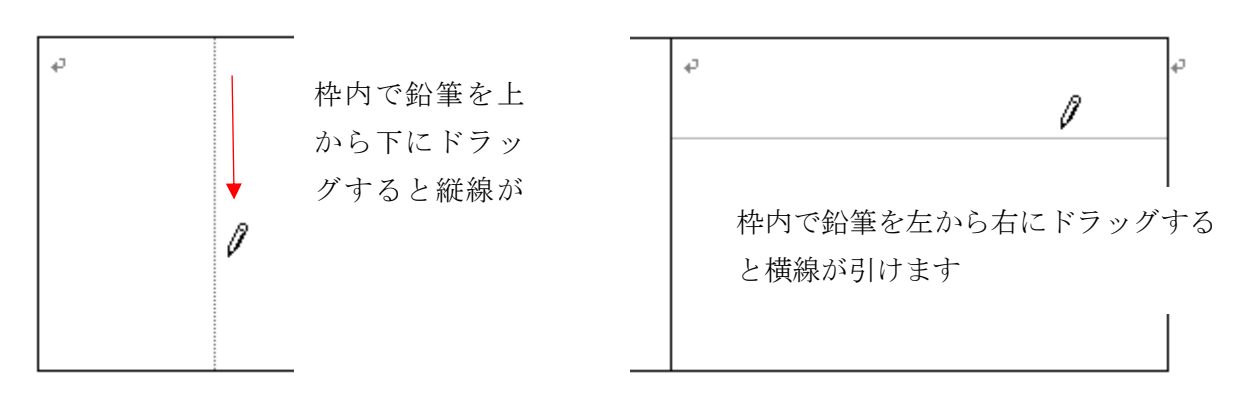

#### ※外枠がないところには罫線は引けません

引いた罫線を消す場合は「レイアウト」メニューの「罫線の作成」より「罫線の削除」をクリックします マウスポインタが「 < ) 消しゴムに変わります

削除したい罫線の部分をクリック、又は罫線に沿ってドラッグすると削除する罫線がマークされます

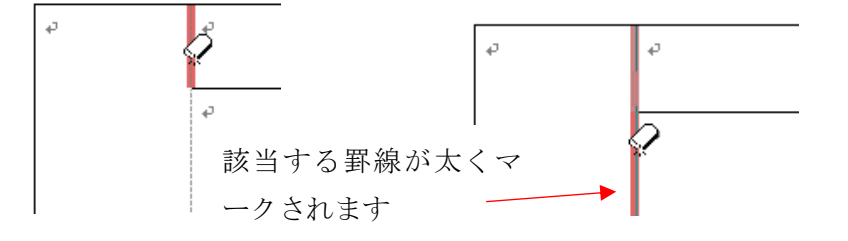

目的の罫線がマークされたなら、マウスを開放すると削除されます

## 行と列の挿入

表内のいずれかでクリックしてカーソルを置きます 挿入したい行の左側にカーソルを移動します 罫線の左側に → が表示されます マークをクリックすると行が挿入できます

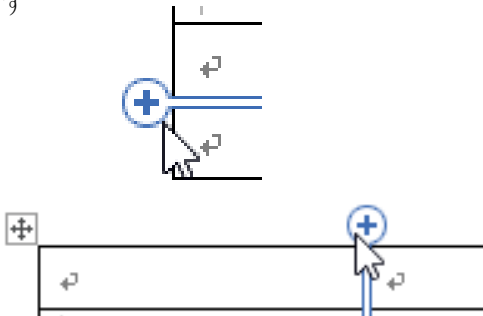

挿入したい列の上側にカーソルを移動します 罫線の上側に → が表示されます マークをクリックすると列が挿入できます

その他の方法①

挿入したい行または列にカーソルを置きます

メニュー「レイアウト」のリボン、「行と列」グループから挿入する場所を指定します

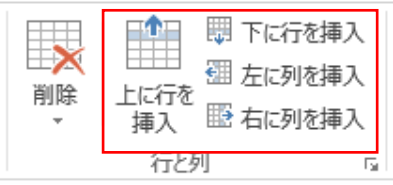

その他の方法②

挿入したい行または列にカーソルを置きます 右クリックして右クリックメニューから 挿入する場所を選びます

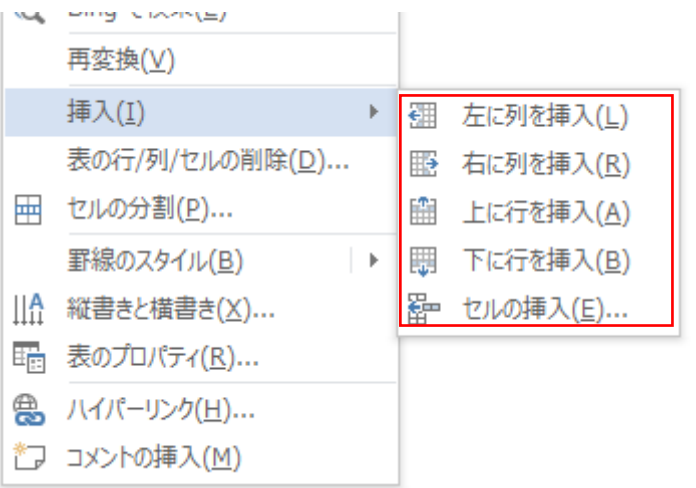

その他の方法③

挿入したい行または列にカーソルを置きます 右クリックしてツールバーから挿入する場所を 選びます

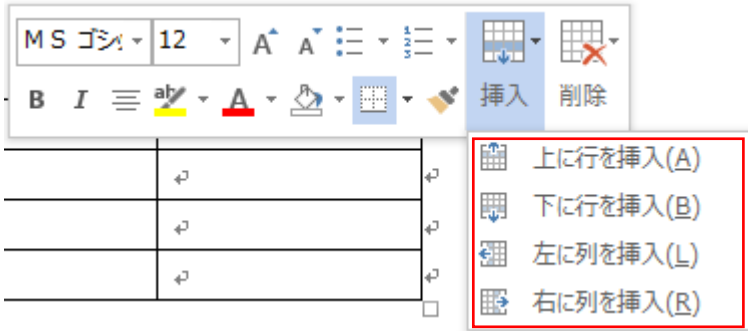

## 行の削除

行の左端をクリックして、削除したい行を選択します

 $\left| \frac{1}{2} \right|$ 

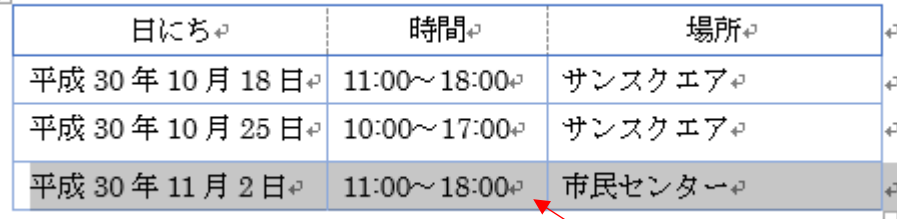

選択された行は網掛けの状態になります

「BackSpace」キーを押します

行が削除されます

- 列、表全体の削除も「BackSpace」キーを押します
- ※「Delete」キーはセルの中のデータが削除されます

その他の方法

挿入の方法と同じです

- ① 削除したい行または列にカーソルを置きます メニュー「レイアウト」のリボン、「行と列」グループから 「削除」をクリックして「行の削除」を指定します
- ② 右クリックして右クリックメニューから 「表の行/列/セルの削除」をクリックして 削除する場所を選びます

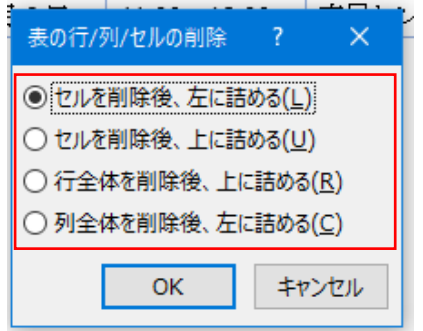

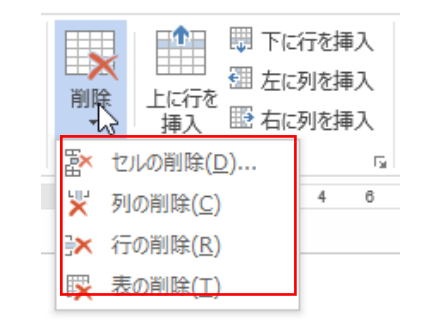

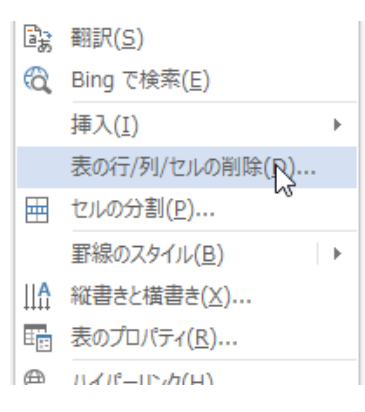

③ 右クリックしてツールバーから削除する場所を 選びます

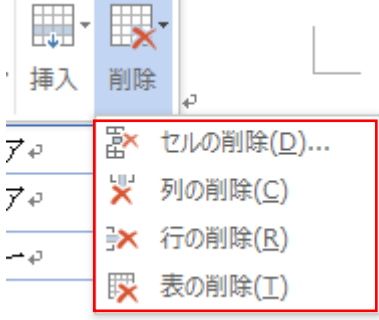

#### 列幅の変更

ドラッグ操作による列幅の変更 列の右側の罫線をドラッグすると、列幅を自由に変更できます 2 列目の列幅を変更しましょう

① 2 列目と 3 列目の間の罫線にマウスカーソルを 合わせます マウスポインタが ◆ → に変わります

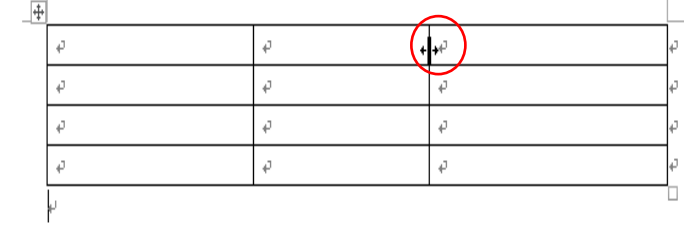

スタイル

② 下の様にドラッグします 段落

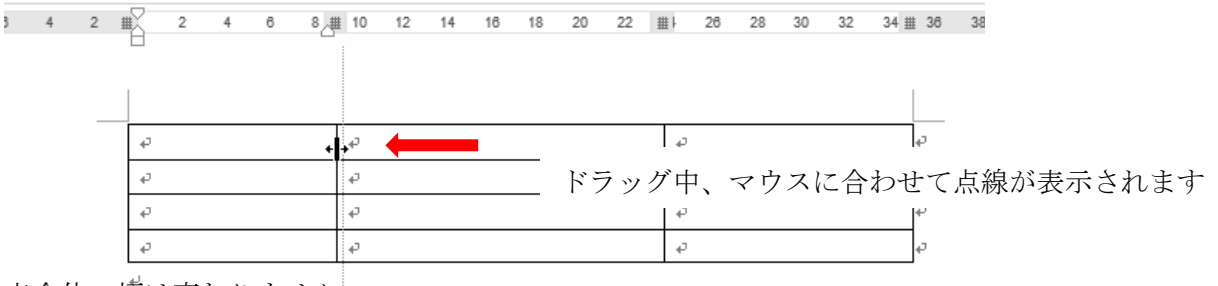

 $\overline{12}$ 

表全体の幅は変わりません

## 行の高さの変更

行の下側の罫線をドラッグすると、行の高さを自由に変更できます  $\overline{a}$ 

① 変更する行の下側の罫線にカーソルを合わ せます マウスポインタが ◆ に変わります

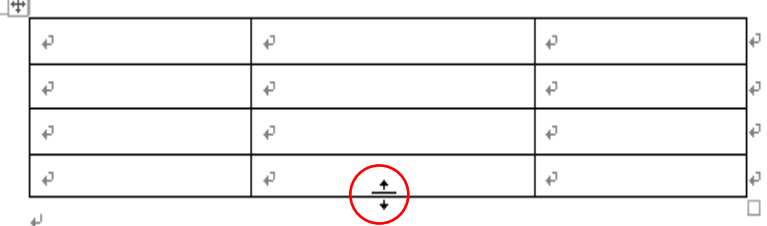

م ا

② 下の様にドラッグします

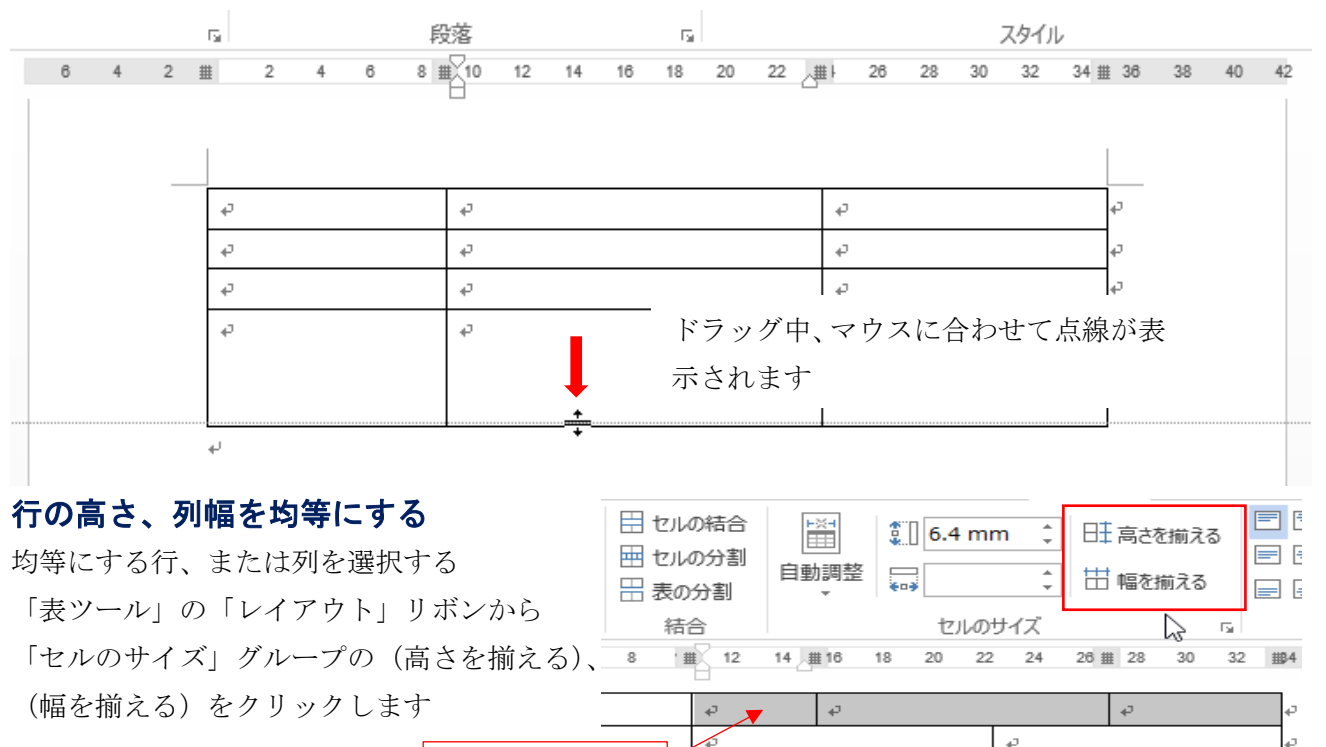

د ا

列を選択する

#### セルの結合

隣り合った複数のセルを一つにすることを結合と呼びます

 $\overline{+}$ 

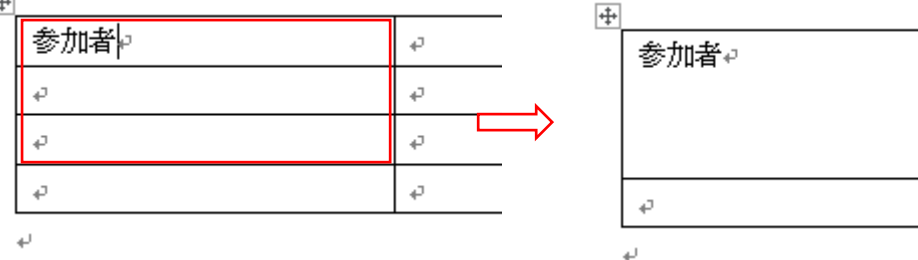

Þ

¢

D

 $\mathbb{C}_{\mathbb{R}}$ 

結合したいセルをドラッグして選択します

メニューの「レイアウト」を開き、「セルの結合」を選択します

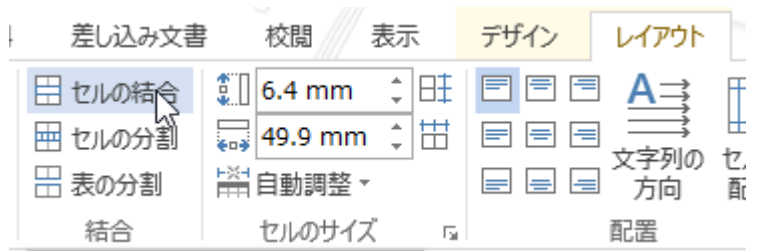

その他の方法①

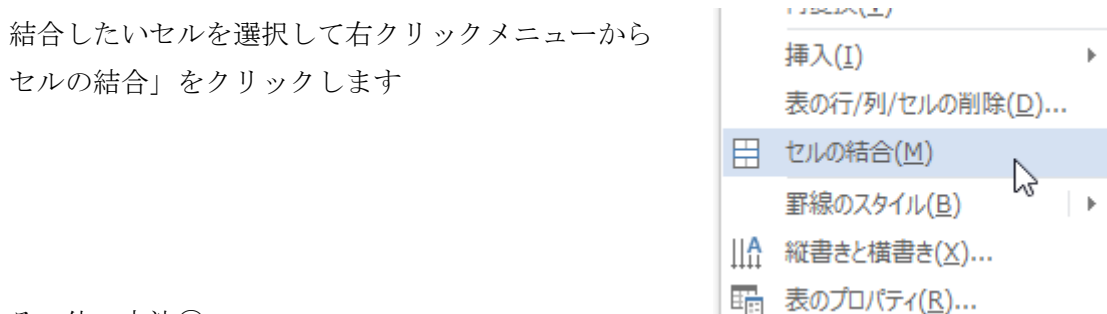

その他の方法②

「罫線の作成」の「罫線の削除」を使用して結合したいセルの境界線を削除します

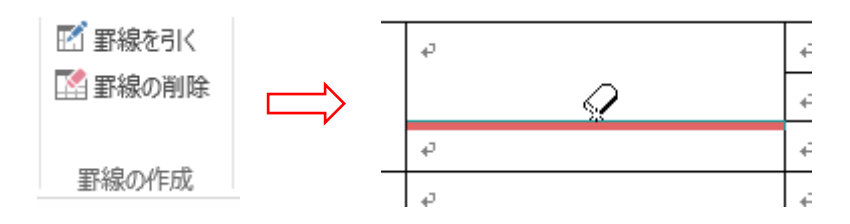

#### セルの分割

一つ又は隣り合ったセルを指定した列数、行数に分割できます

セルを選択して「レイアウト」リボンの「セルの分割」をクリックして「列数」と「行数」を設定します

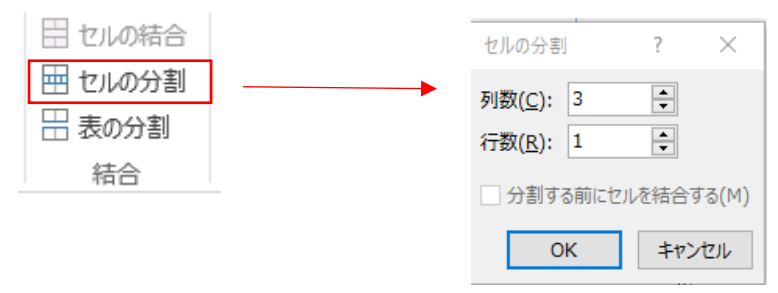

## 表の書式の設定

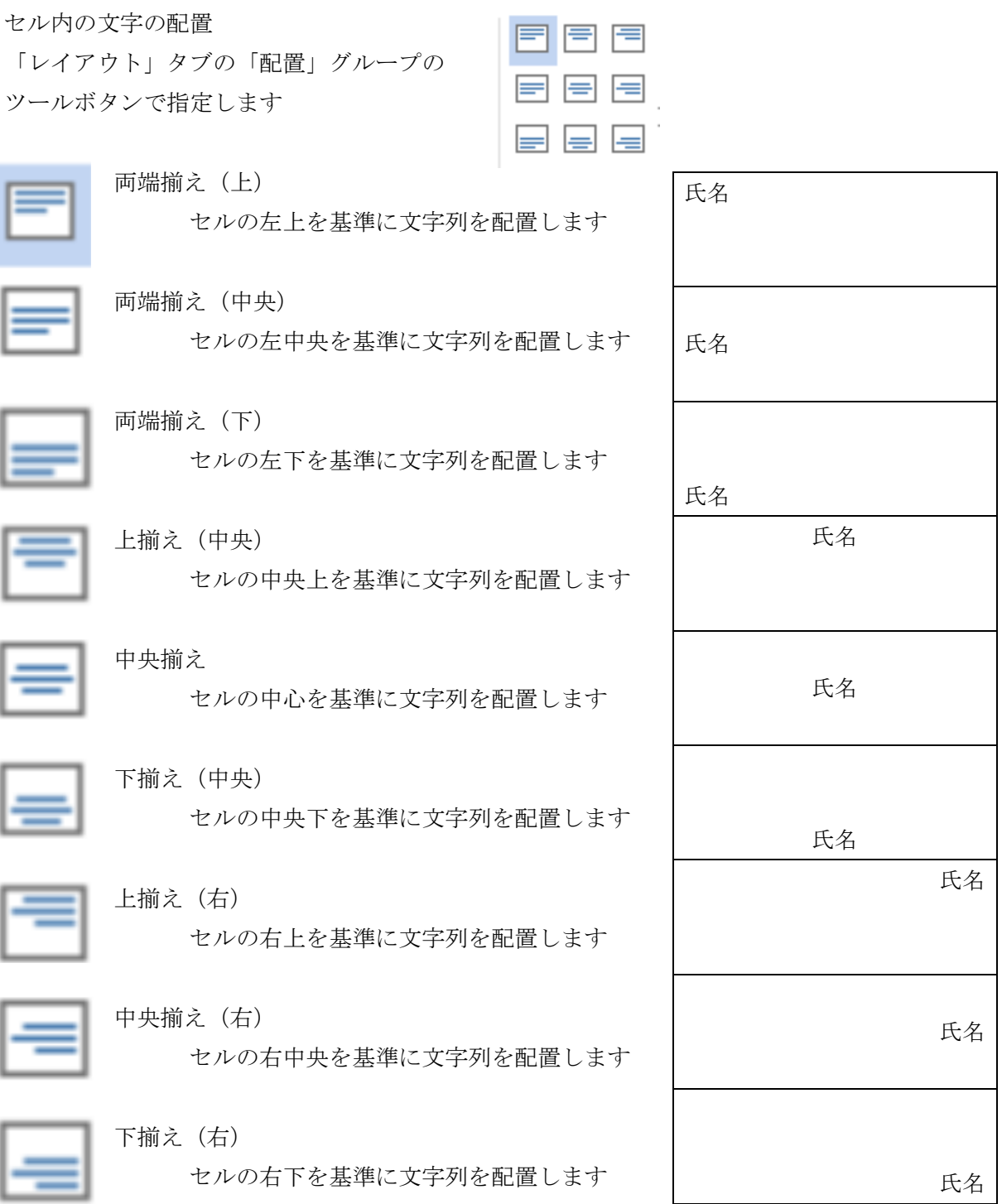

#### セル内の均等割り付け

セル幅に合わせて文字を均等に配置します、文字数の異なる項目名を揃えるのに便利です

① セルを選択します

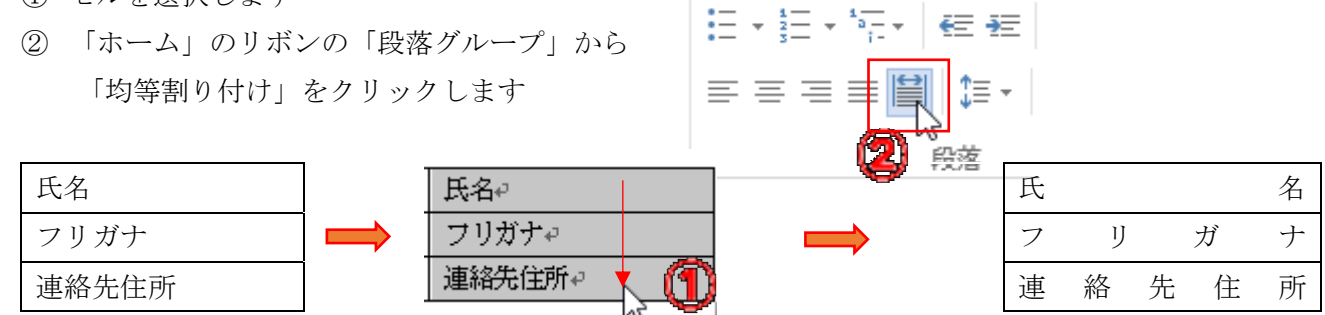

### 罫線の太さや色を変更する

- ① 表全体を選択します 表の内でクリックして、「表全体」のハンドルをクリックします  $\overline{+}$ ť
	- $\vec{+}$ b

表全体が選択されメニューに「表ツール」のタブが現れます

② 「表ツール」の「デザイン」のリボンを開きます

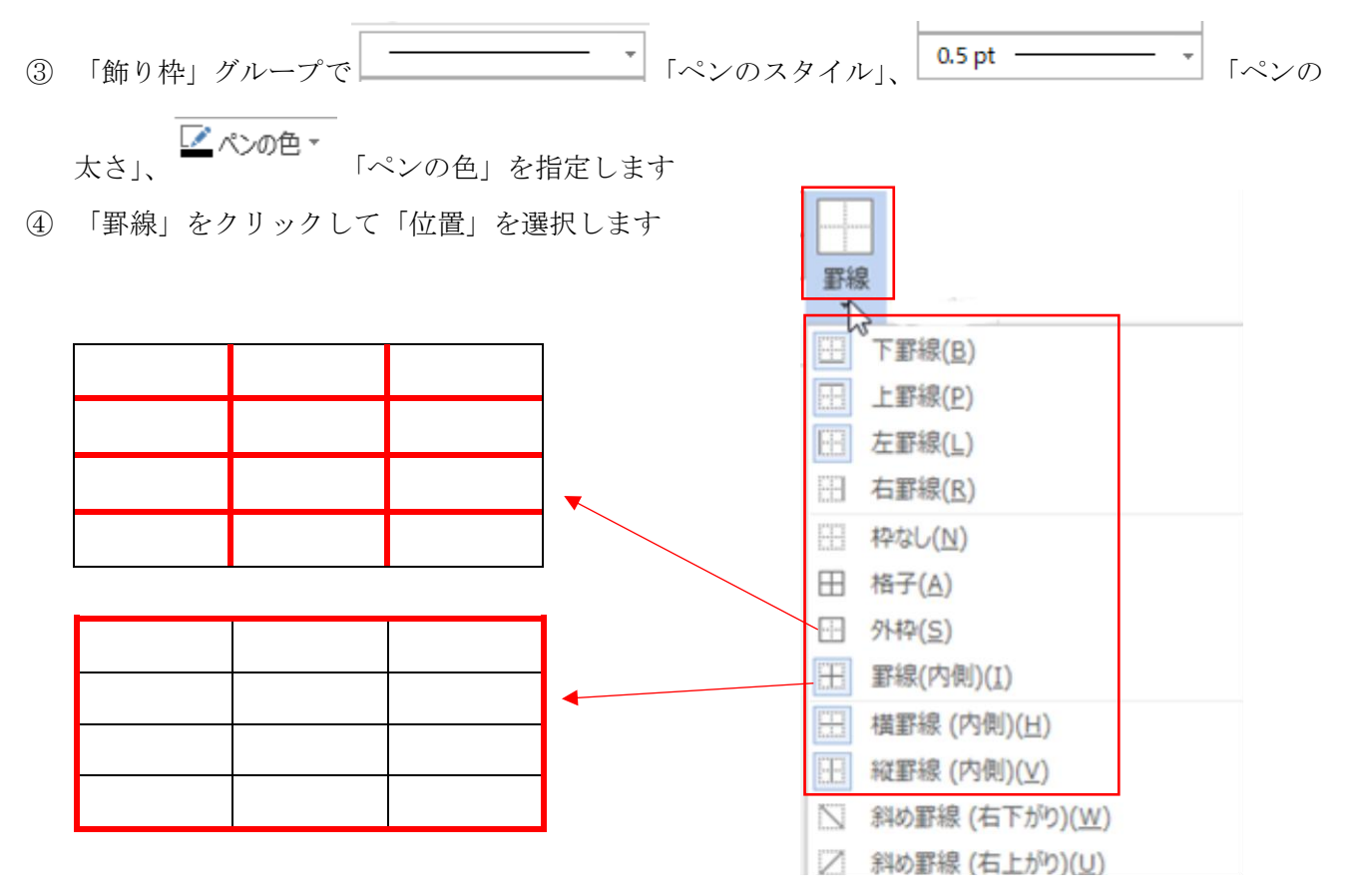

※一部分の個所を指定するときはその個所のセルを選択して位置を選ぶか、「罫線の書式設定」 で位置を選択します

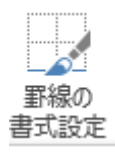

をクリックすると、カーソルが △● に変わりますので、該当する罫線をクリックします

## セルの塗りつぶし

① 塗りつぶすセルを選択します

② 「塗りつぶし」をクリックし、色を選びます

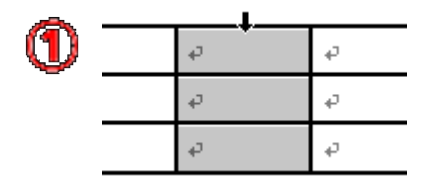

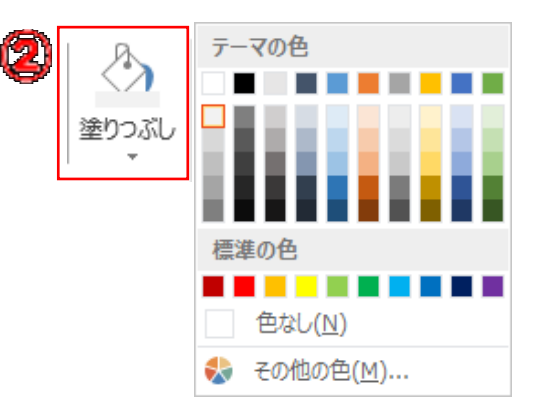

## その他の方法

表の内で右クリックします

右クリックメニューから「表のプロパティ」を指定します 以下のようなダイアログが開くので目的の設定をします

- 〇「表」タブでは、表幅のサイズを数値で 指定できます 行の内での配置、文字列の折り返しが 設定できます
- ○「行」タブでは行の高さを指定できます
- 〇「列」タブでは列の幅を指定できます
- ○「セル」タブではセルの幅と文字列の配置 が指定できます

表のプロパティ  $\overline{?}$  $\times$ 行 列 セル 代替テキスト 表 サイズ □幅を指定する(W): 0 mm – 【→】基準(M): ミリメートル (mm) 配置 左端からのインデント(I):  $\pm$  $\boxplus$ ≝  $0<sub>mm</sub>$ ÷ 左揃え(L) 中央揃え(C) 右揃え(H) 文字列の折り返し ⊞ ⊞≣ 位置(P)... なし(N) する(<u>A)</u> 線種/網かけの変更(B)... オプション(0)... **OK** キャンセル

「線種/網掛けの変更」ボタンをクリックす ると、罫線と背景の色が変更できます

○「罫線」タブで罫線の種類、色、 線種とページ罫線と細かけの設定  $\overline{\phantom{a}}$  $\times$  太さなどを指定できます ■野線 ページ野線 網かけ ① 線種を選びます 種類: 種類(Y): プレビュー ② 色を選びます **I** 下の絵の中、またはボタンをクリッ 罫線なし(N) ケレて、罫線を引く位置を指定し てください。 ③ 線の太さを選びます **囲む(X)** ④ 設定対象を「表」か「セル」を **HI** 選びます E すべて(A) H ⑤ 罫線を引く位置を指定します 圖 グリッド(D) 開 色(C): 自動  $\backsim$ 覆 .<br>線の太さ(W):  $\boxed{Z}$ ■ Ⅲ Ⅲ  $\overline{\mathbb{N}}$ 指定(U)  $0.5<sub>pt</sub>$ 設定対象(L): 表  $\vert \downarrow \vert$ 〇「網掛け」タブで背景に色や オプション(0)... al, 網掛けが設定できます  $OK$ キャンセル 罫線 ページ罫線 網かけ ① 背景の色を選びます 背景の色 ② 網掛けの種類を選びます 色なし ③ 網掛けの色を選びます 網かけ ④ 「罫線」タブと同じ |種類(⊻): □ なし  $\checkmark$ ⑤ 「罫線」タブと同じ自動  $E(C)$ :